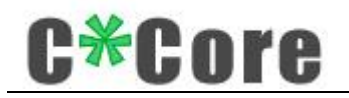

# USB 指纹登录器使用说明

#### 适配型号 C9

1

 $\overline{\phantom{0}}$ 

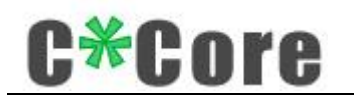

 $\boxplus$ 录

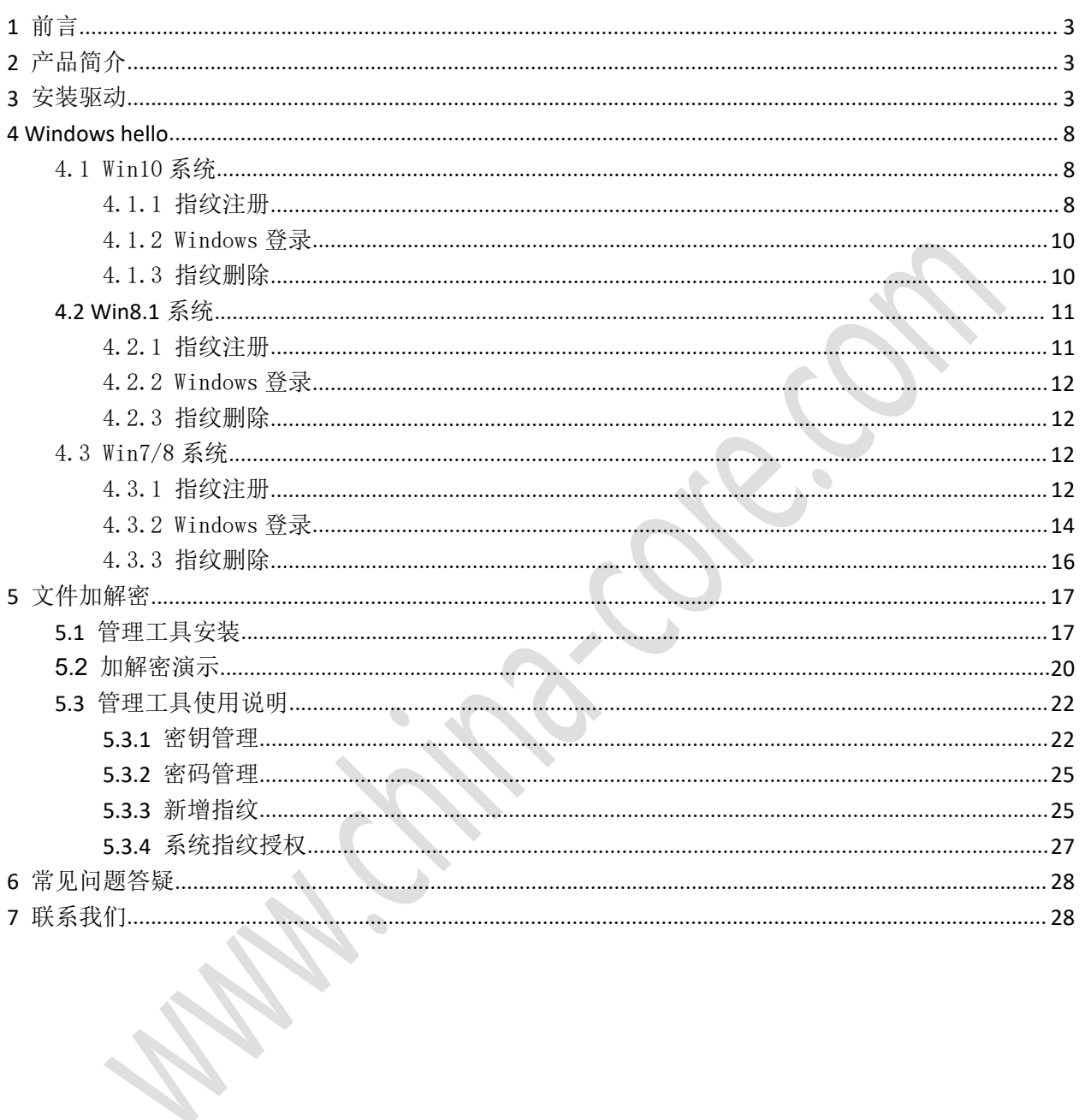

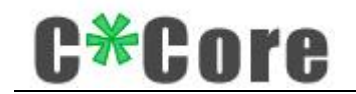

# <span id="page-2-0"></span>**1** 前言

感谢您使用苏州国芯科技有限公司研制开发的 USB 指纹登录器产品,请在使用本产品 之前认真阅读配套的使用说明。

本文档内容随产品的更新换代而改变,请向供应商索取最新版本。

# <span id="page-2-1"></span>**2** 产品简介

USB 指纹登录器由专用安全芯片、指纹传感器等组成,实现了 windows hello(以下简 称 hello)和文件加解密两大功能。

Hello 功能是一种生物特征授权方式,触摸指纹就可以登录访问自己的 windows 系统; 在传统密码登录的基础上增加一种指纹登录的方式,使用起来更加方便;指纹的注册、匹 配、存储全部在芯片内部完成,也更加安全。

文件加解密功能是调用芯片内部的硬件模块,对文件一键加密,解密时采用"硬件+指 纹/密码"的双重验证机制;加密密钥对在登录器内生成,并和助记词绑定,即使硬件损坏 或丢失,也能通过助记词找回自己的密钥对、解密以前的文件。

## <span id="page-2-2"></span>**3** 安装驱动

使用 USB 指纹登录器需要安装驱动 上 V C\*Core ,配套软件下载地址:

[http://www.china-core.com/products\\_show.php?id=2&lm=1](http://www.china-core.com/products_show.php?id=2&lm=1)

登录苏州国芯科技有限公司网站(http://www.china-core.com/), "产品与服务"一 —"生物安全产品"——"USB 指纹登录器"。

注: 没有 update 微软补丁的 win7 系统需要手动安装补丁包"sha-256-win7-kb", 32 位 系 统 对 应 " Windows6.1-KB3033929-x86.msu " , 64 位 系 统 对 应 "Windows6.1-KB3033929-x64.msu"。

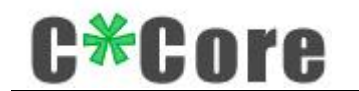

按照提示完成安装过程:

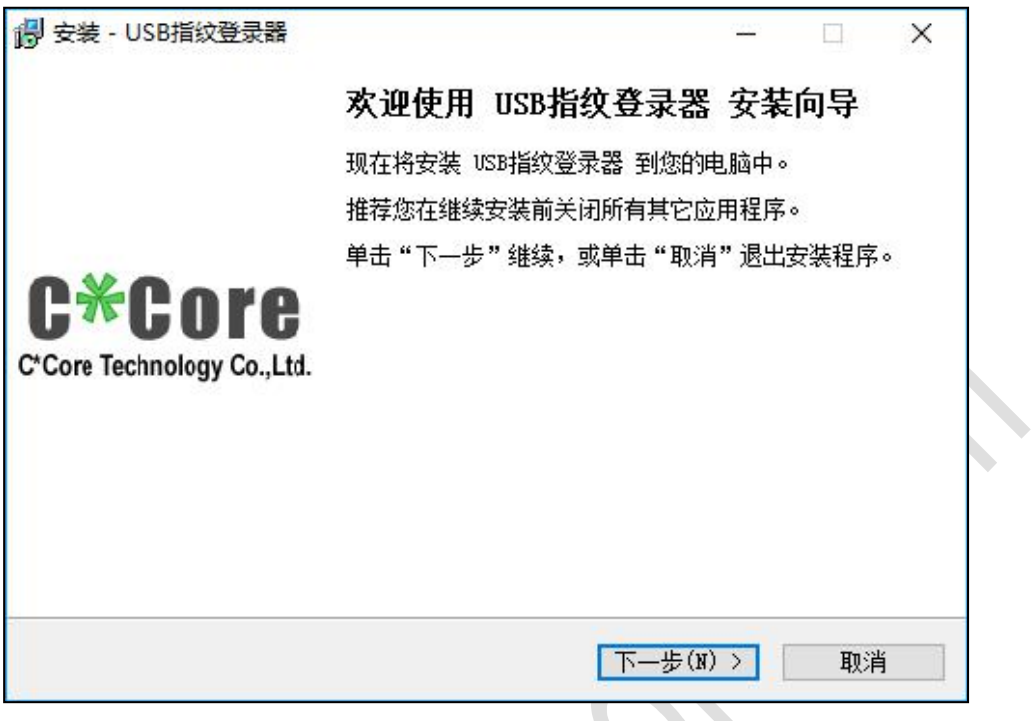

仔细阅读许可协议,点击"我同意"进行下一步安装;

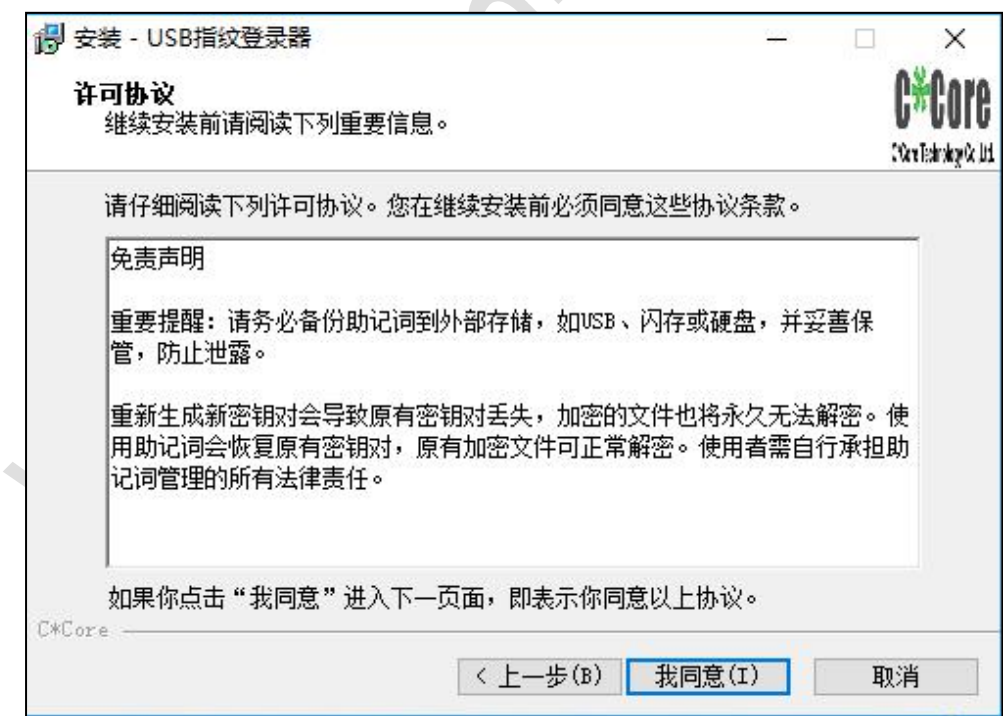

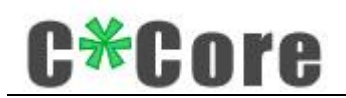

选择需要安装的组件,程序包含三部分组件:"加解密工具","USB 驱动","WBF 驱动", 用户可根据需求自定义安装组件,这里推荐"完全安装";

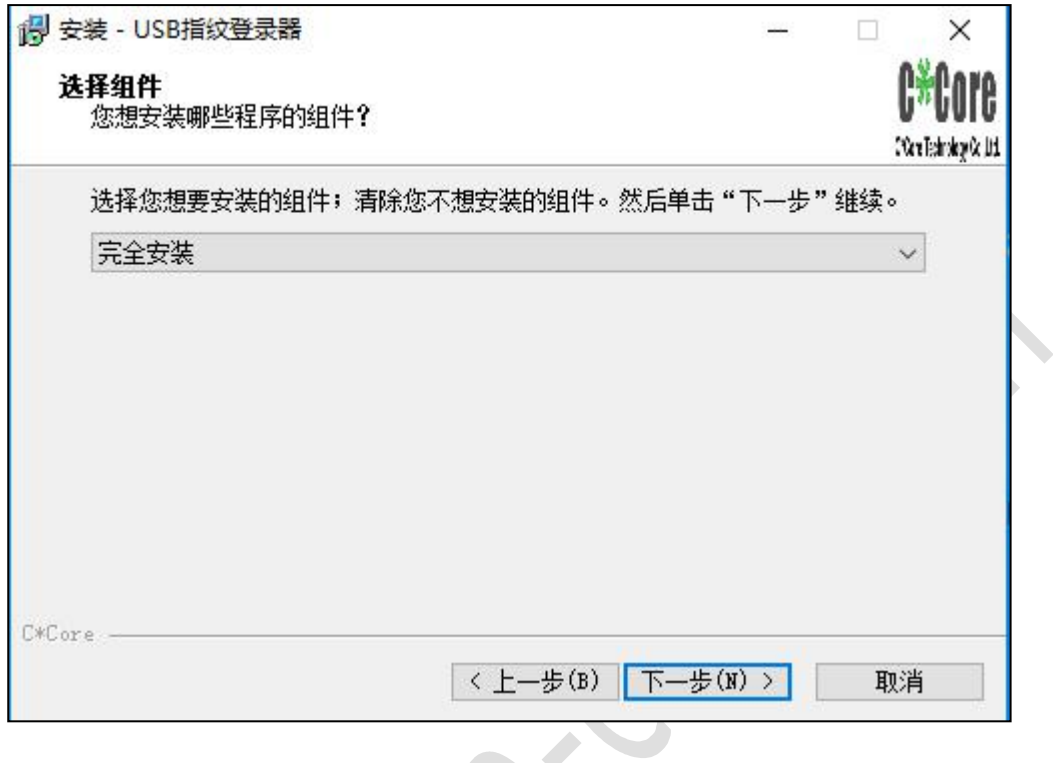

将指纹登录器插入电脑进行安装;

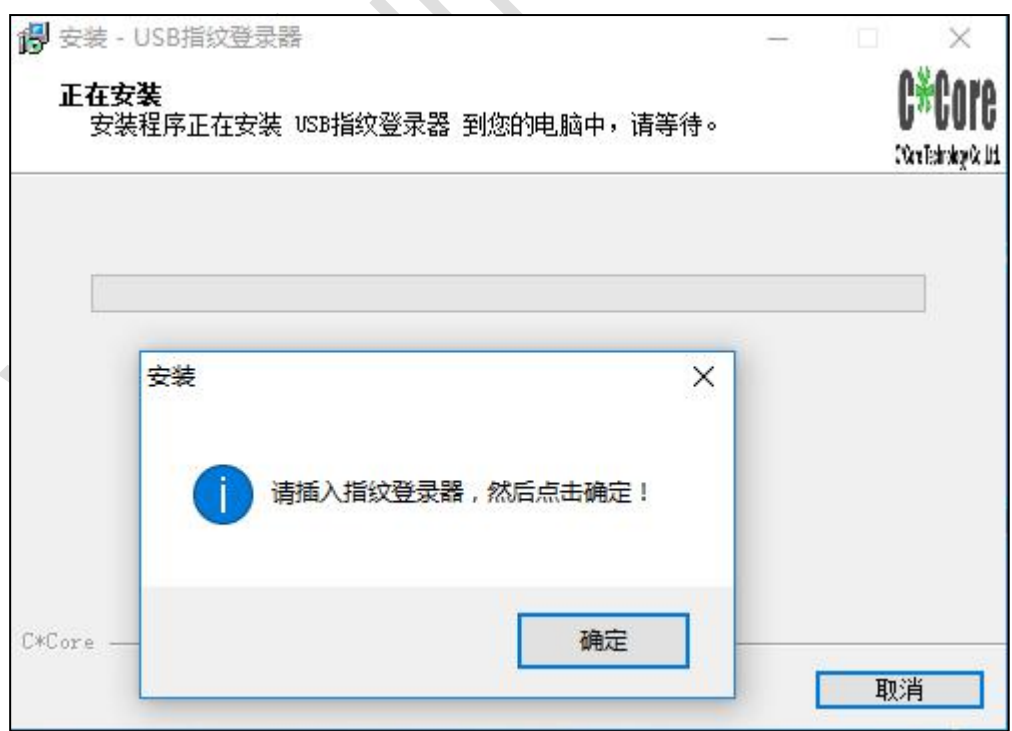

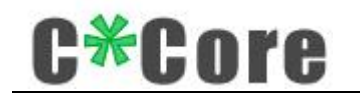

勾选"始终信任",点击安装;

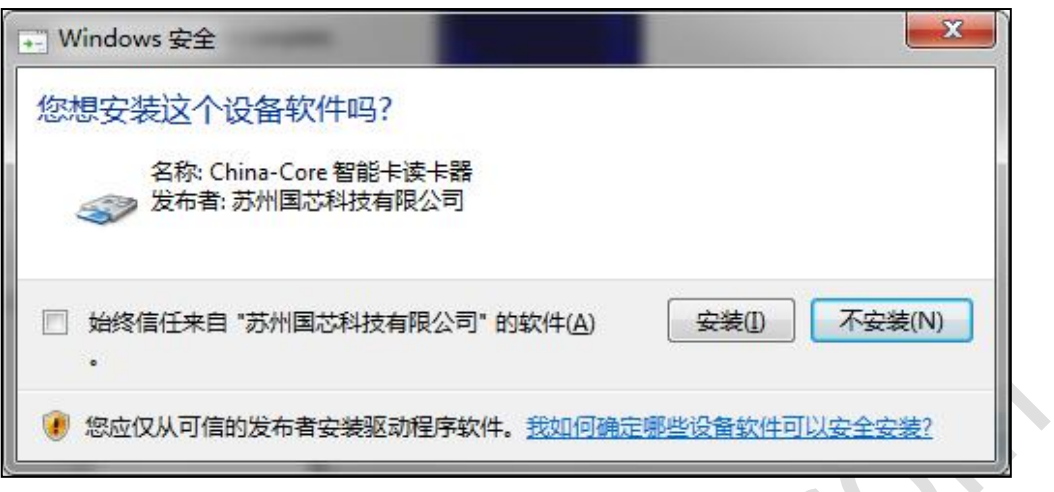

选择"始终安装此驱动程序";

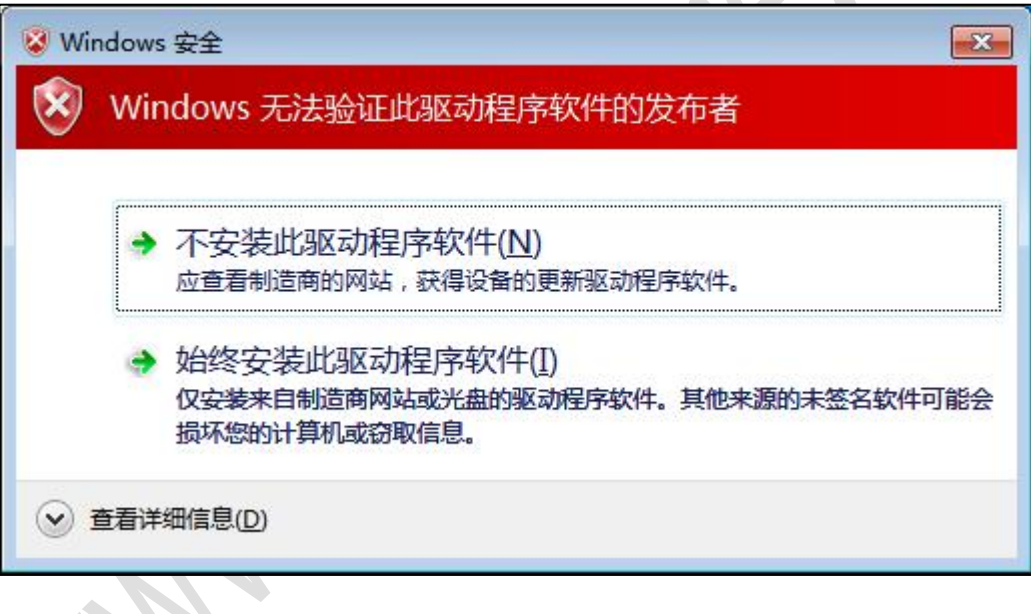

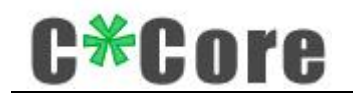

按照提示,拔出指纹登录器并等待十五秒左右,再次插入后点击确定;

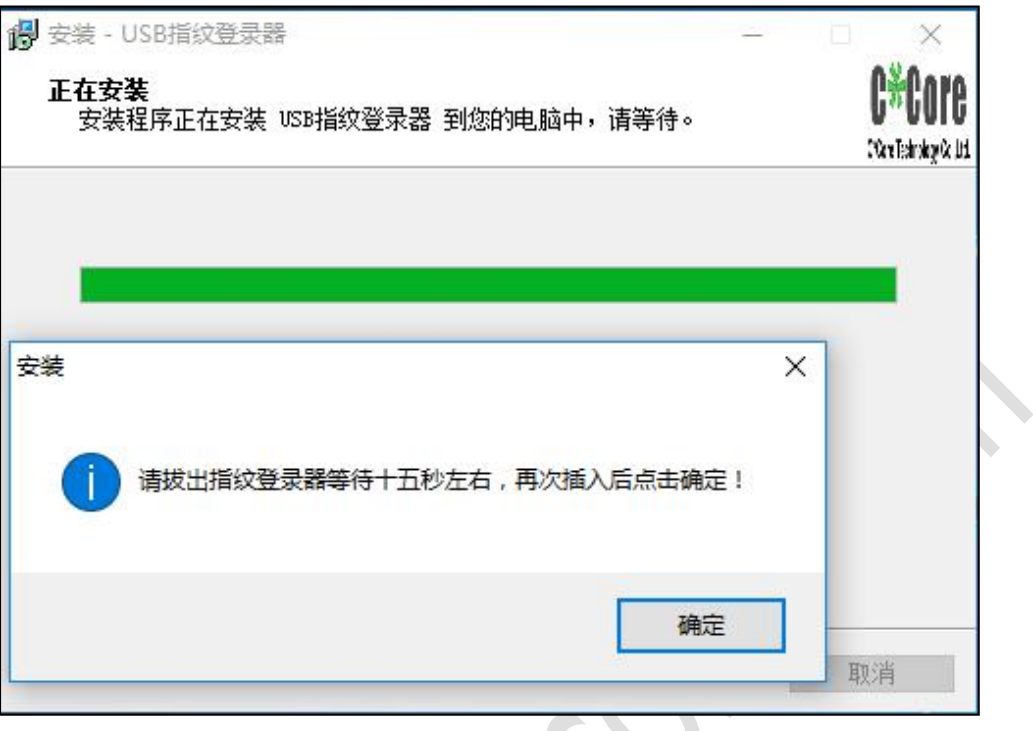

完成安装(默认安装完成后打开指纹注册工具便于注册指纹)。

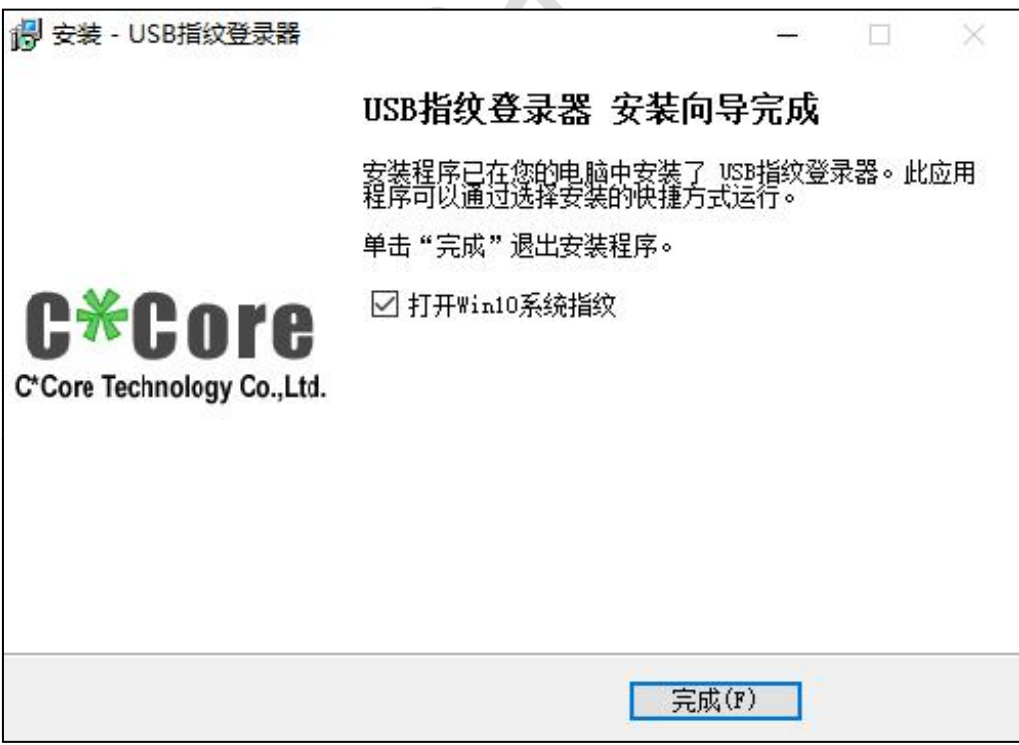

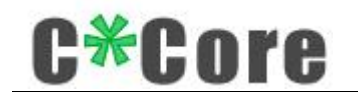

### <span id="page-7-0"></span>**4 Windows hello**

注册 hello 功能的指纹时,不同操作系统支持不同的注册方式,部分系统使用本公司 开发的指纹注册工具(windows7/8),windows8.1/10 系统使用 Windows 系统自带的指纹 注册程序。

注:由于微软系统限制,使用 hello 功能的用户名不能为 administrator,请新建其他 名字的管理员账户。

<span id="page-7-1"></span>4.1 Win10 系统

#### <span id="page-7-2"></span>4.1.1指纹注册

设置——账户——登录选项——windows hello——设置, 运行操作系统自带的指纹注

册程序:

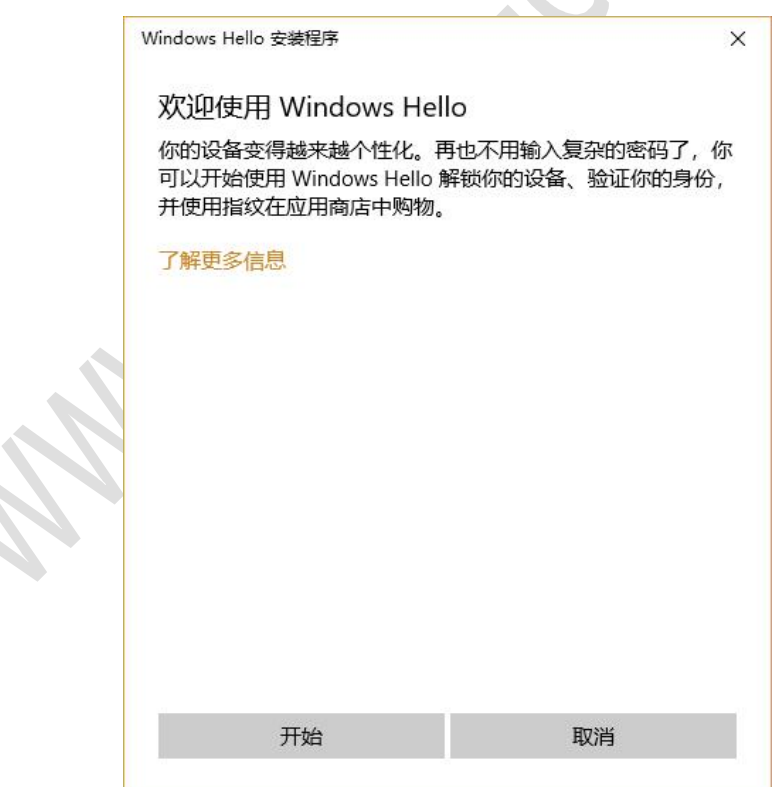

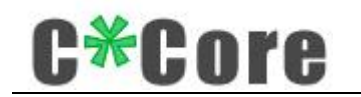

点击"开始";

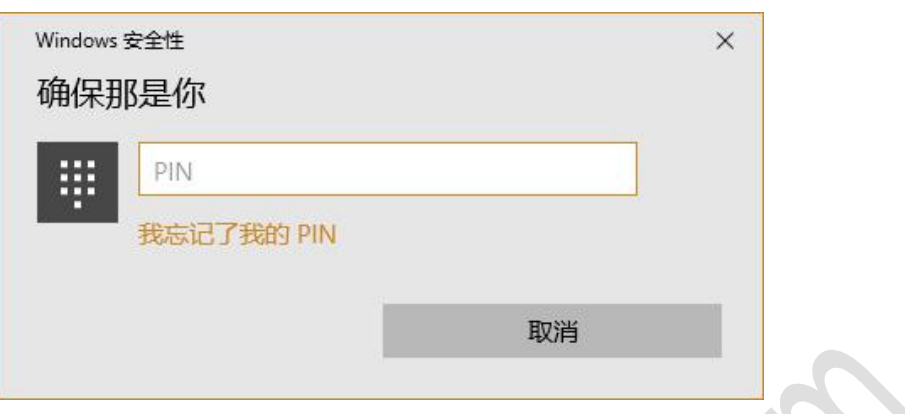

输入 PIN 码(没有 PIN 码的先设置),触摸指纹进入注册流程,按照提示完成注册;

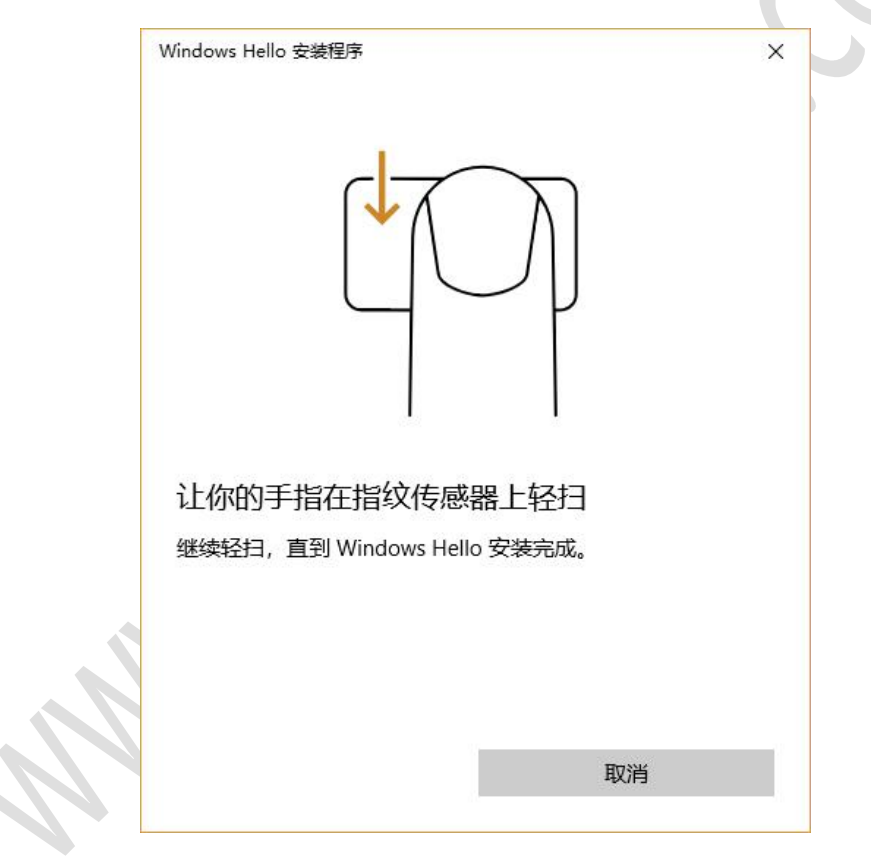

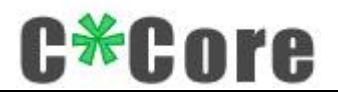

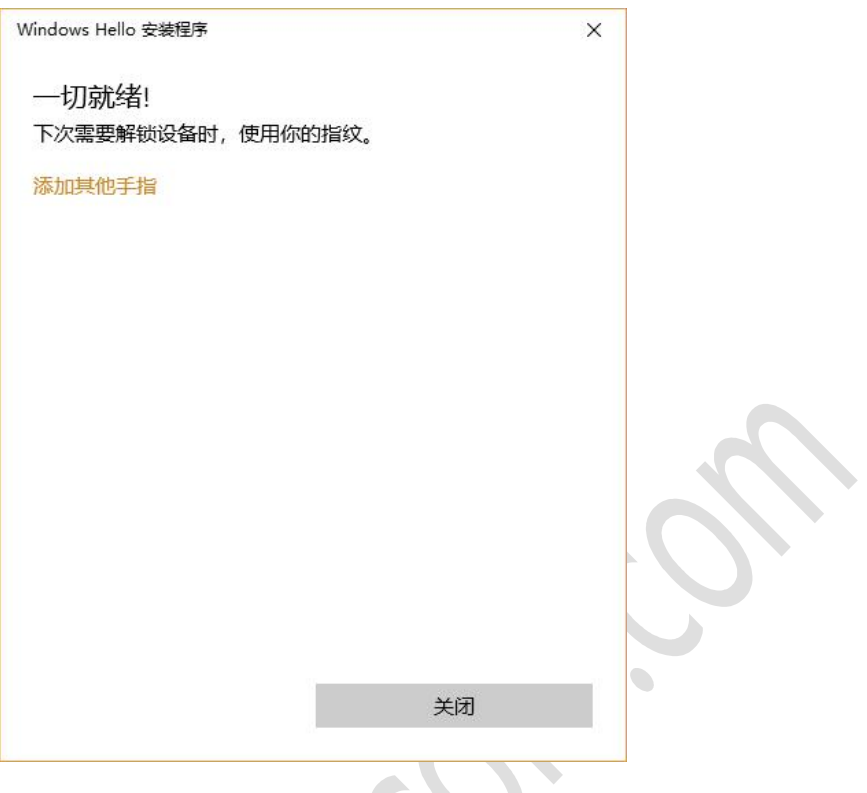

### <span id="page-9-0"></span>4.1.2Windows 登录

<span id="page-9-1"></span>锁屏、重启或开机后,触摸指纹即可登录

#### 4.1.3指纹删除

设置——账户——登录选项——windows hello, 找到"删除"按键,点击"删除"按 键,指纹被清空:

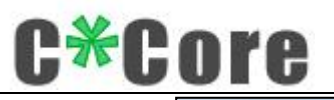

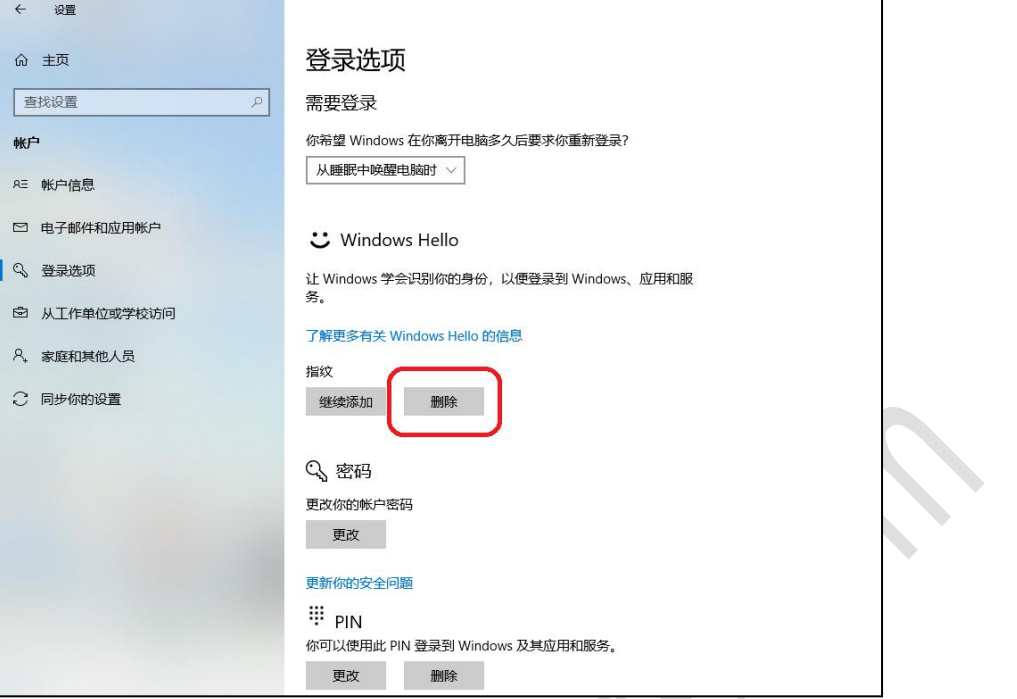

### <span id="page-10-0"></span>**4.2 Win8.1** 系统

#### <span id="page-10-1"></span>4.2.1指纹注册

找到"设置——账户——登录选项——指纹",点击"添加":

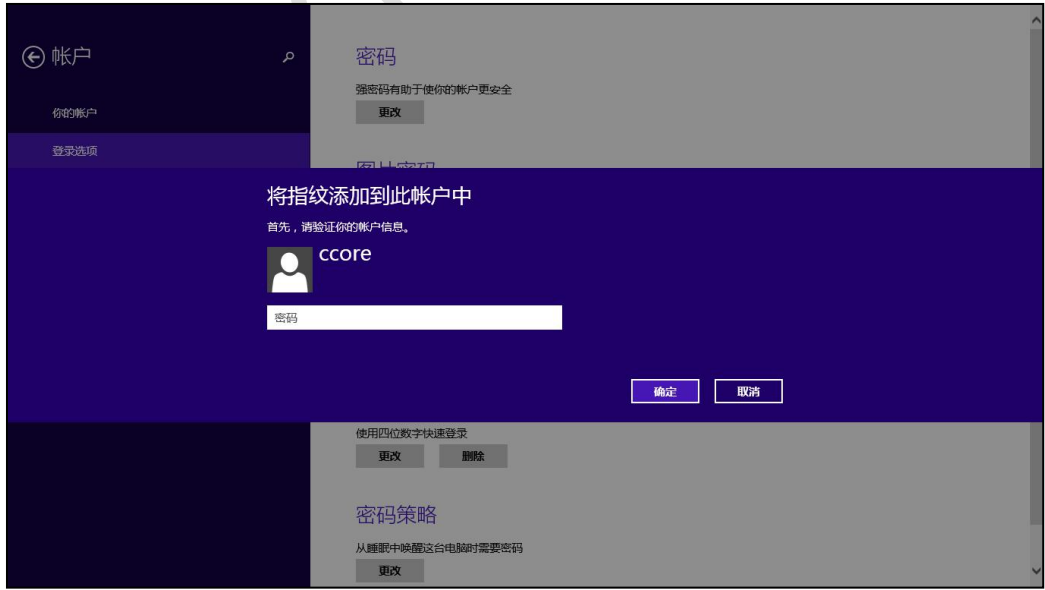

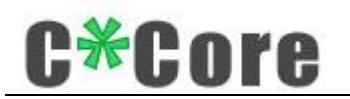

输入电脑登录的密码,进入指纹注册流程,按照提示完成注册:

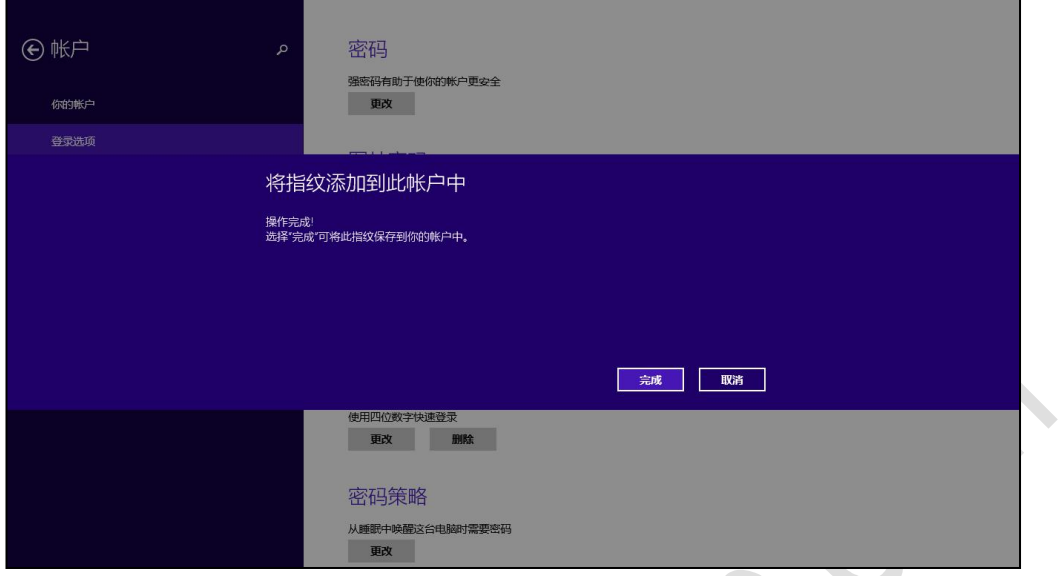

#### <span id="page-11-0"></span>4.2.2Windows 登录

<span id="page-11-1"></span>锁屏、重启或开机后,触摸指纹即可登录

#### 4.2.3指纹删除

设置——账户——登录选项——指纹,点击"删除"按键即可。

### <span id="page-11-2"></span>4.3 Win7/8 系统

#### <span id="page-11-3"></span>4.3.1指纹注册

控制面板——硬件和声音——生物特征设备——管理指纹数据,即可运行"windows 指纹注册"工具:

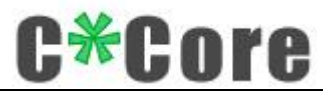

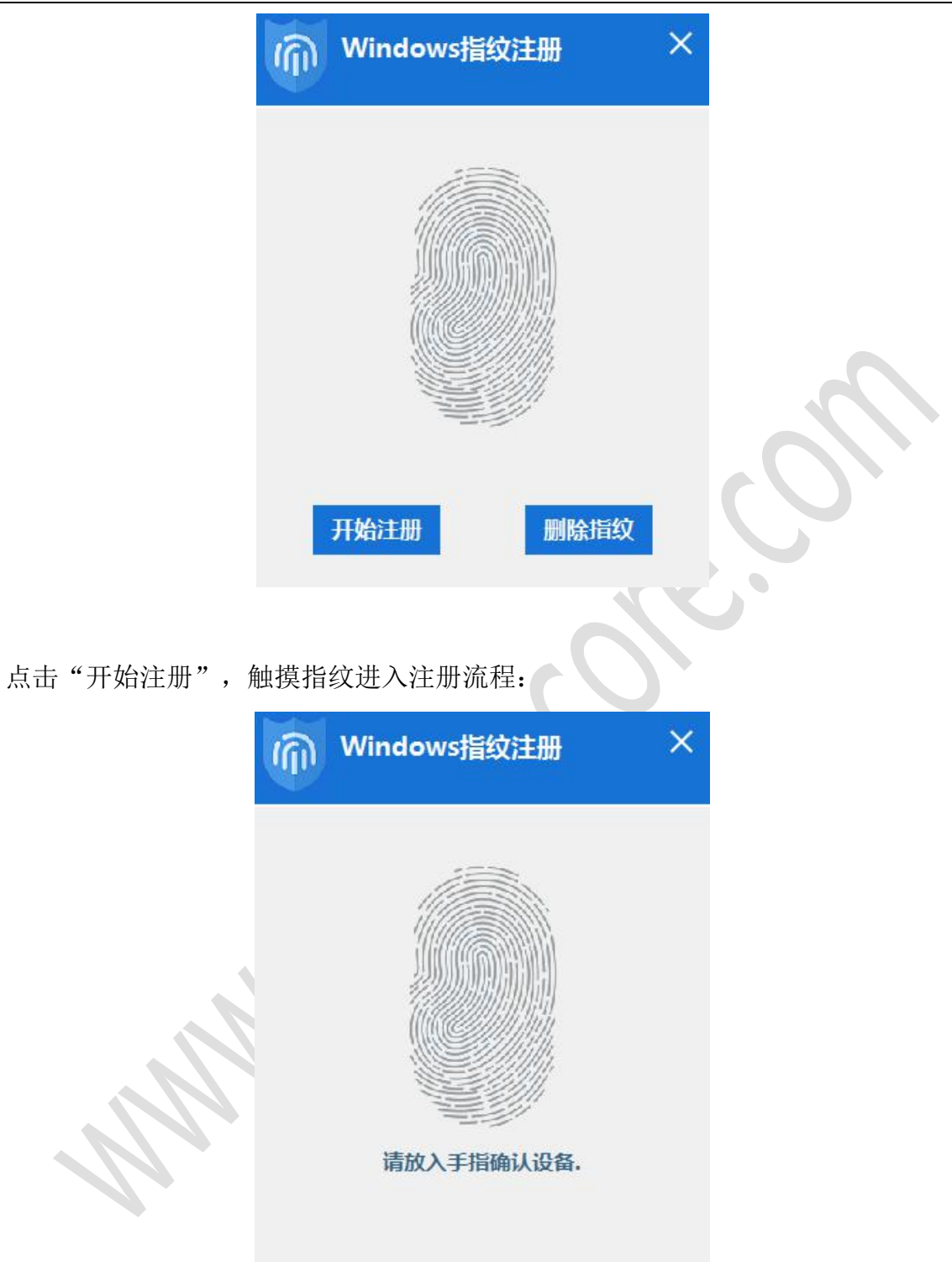

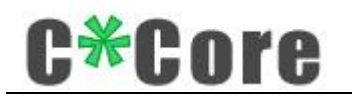

Windows指纹注册  $\times$ 添加指纹成功. 再次注册 删除指纹

按照提示(指示灯亮起放上,灯灭手指离开)完成指纹注册:

注意事项:对于使用局域网登录的用户,如果出现指纹无法登录的情况,可以打开控制面板→生物 特征设备→更改生物识别设置,如下图所示(勾选允许用户使用其指纹登录到域)

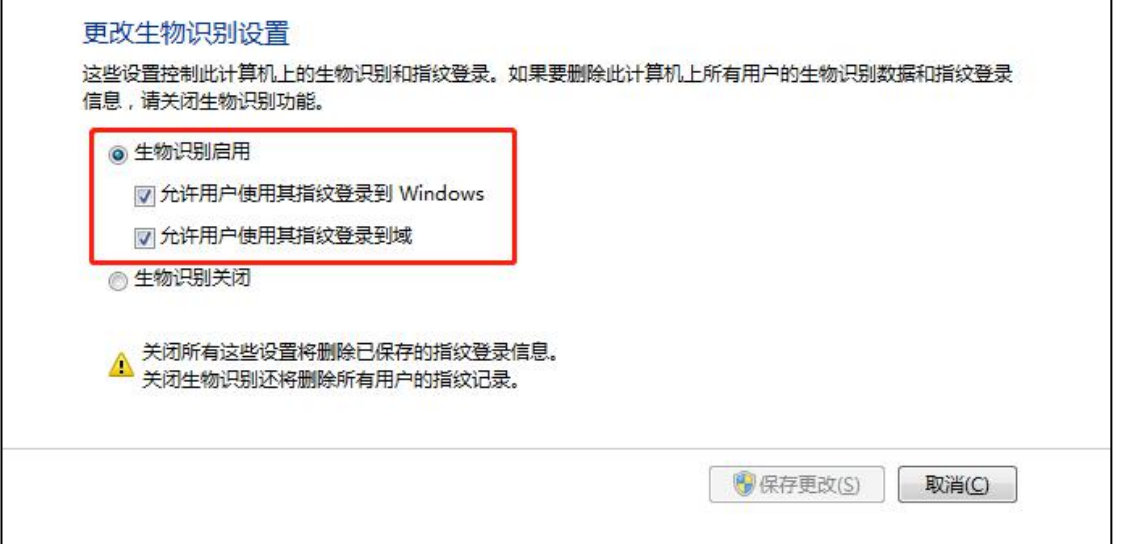

#### <span id="page-13-0"></span>4.3.2Windows 登录

首次用指纹登录需要配置权限(将登录系统的密码权限赋予指纹),锁屏、重启或开 机后, 在输入密码界面, 点击"其他凭据", 点击指纹图标:

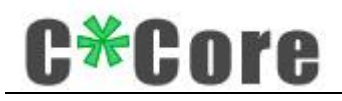

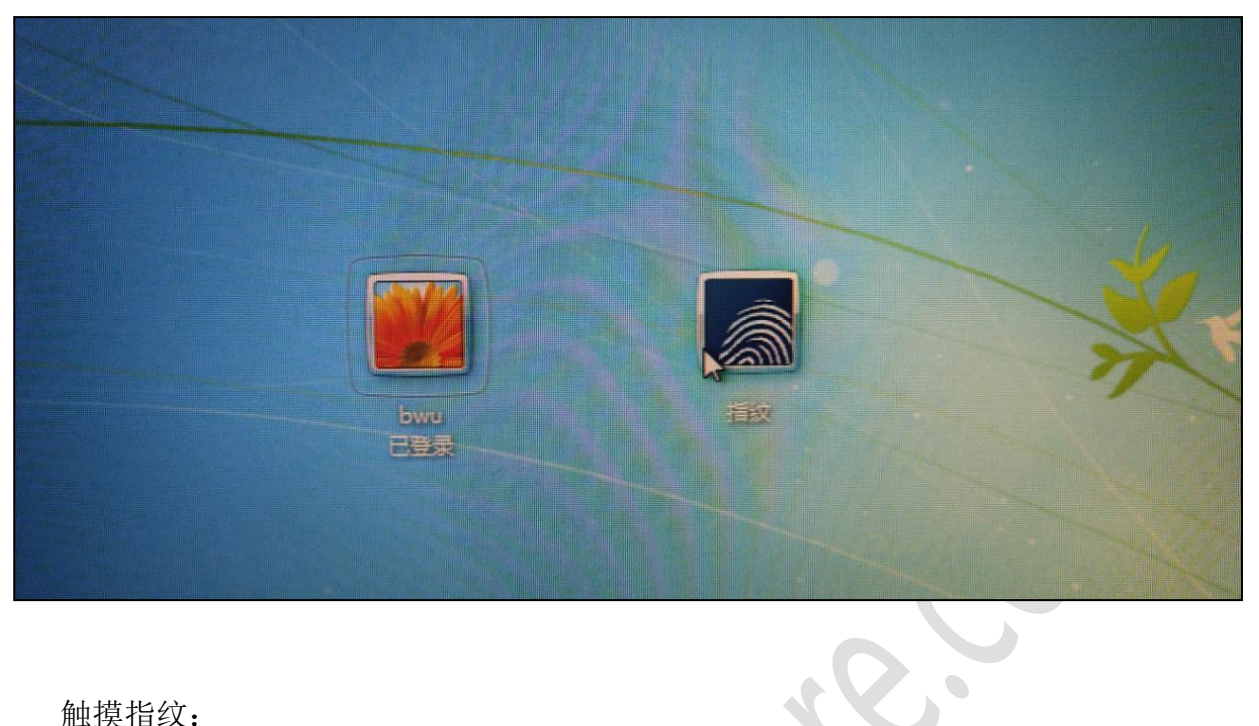

触摸指纹:

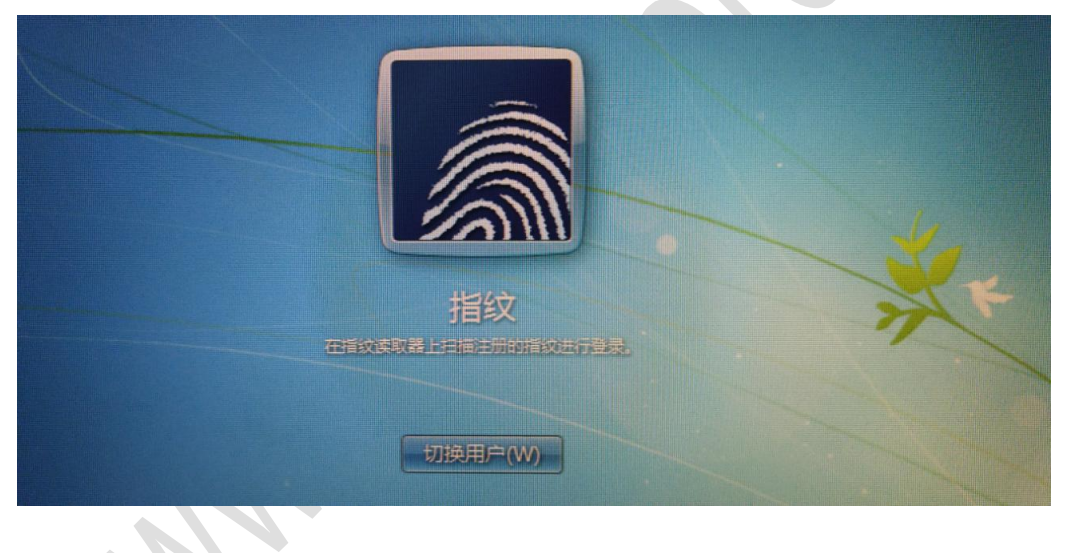

输入密码,点击右向的箭头→完成配置:

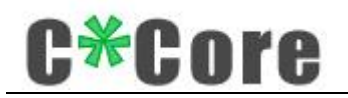

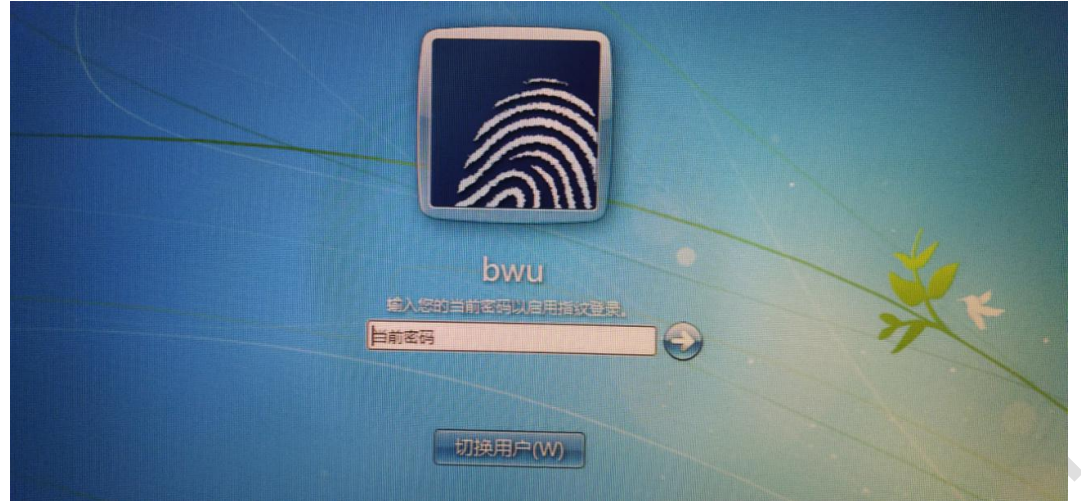

<span id="page-15-0"></span>下次触摸指纹即可登录。

#### 4.3.3指纹删除

通过 windows(控制面板——硬件和声音——生物特征设备——删除指纹数据)调出指 纹注册工具,清空当前系统下注册的指纹,点击"删除指纹":

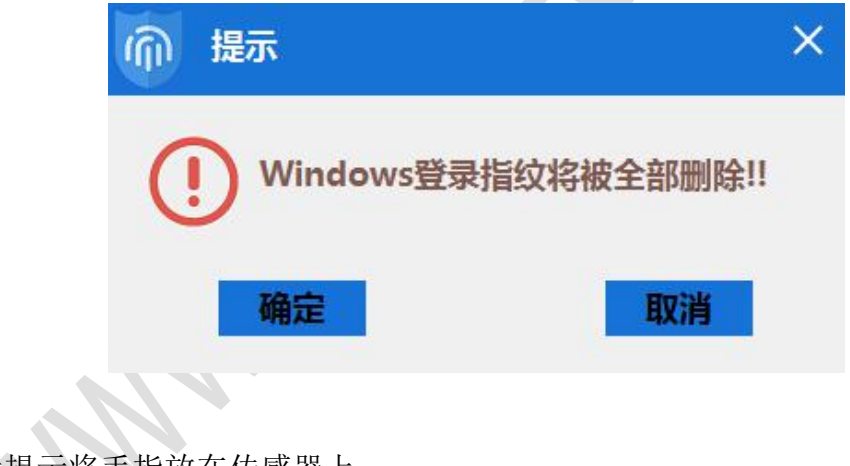

确认后提示将手指放在传感器上:

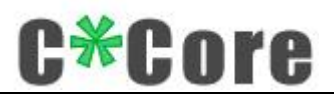

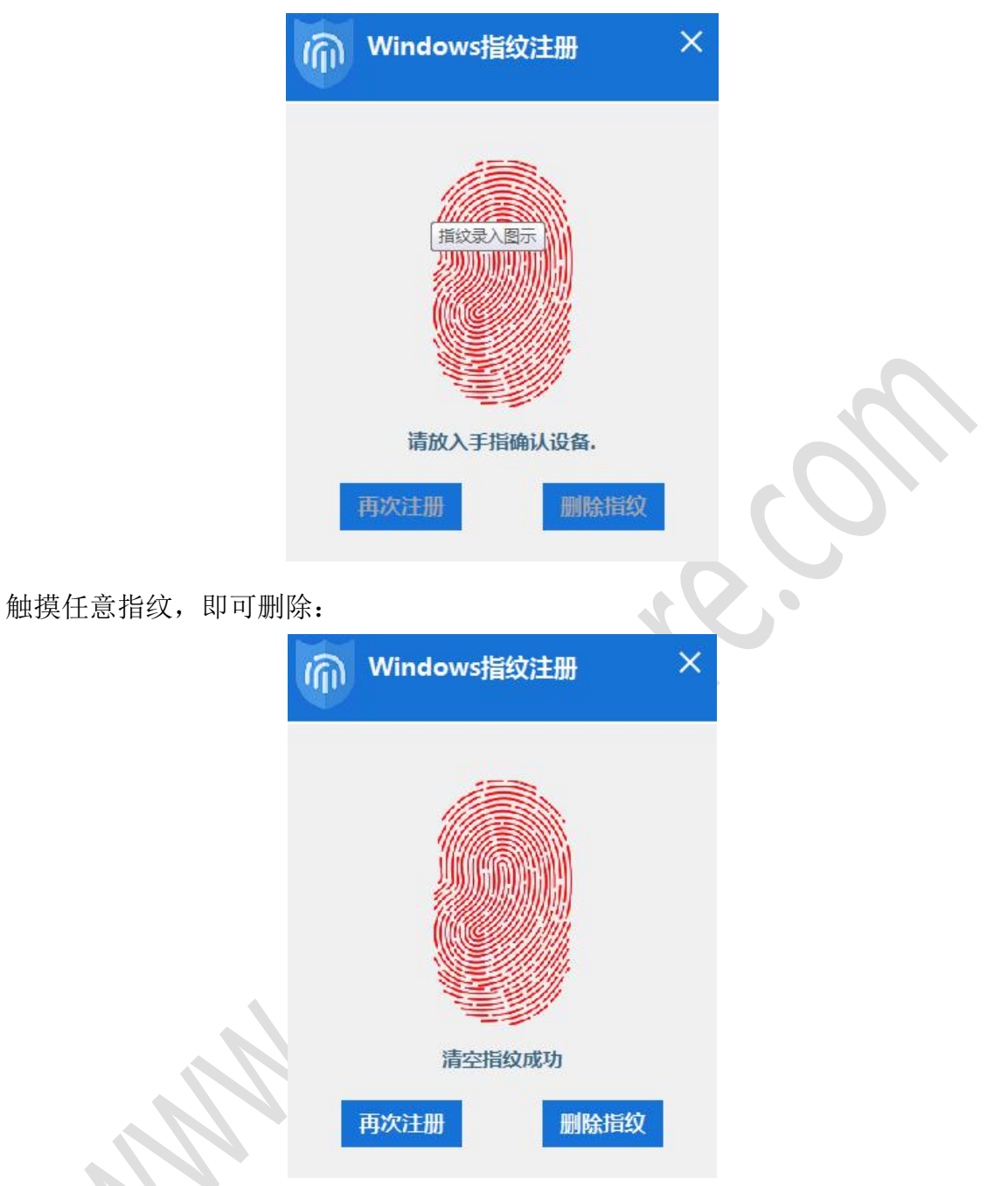

# <span id="page-16-0"></span>**5** 文件加解密

#### <span id="page-16-1"></span>**5.1** 管理工具安装

打开 Crypto Tool 加解密管理工具(点击左下角 Windows 图标, "最近添加"列表下

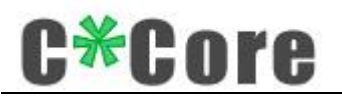

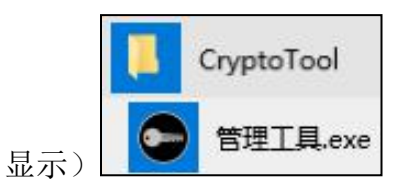

新的 USB 指纹登录器需要生成自己独一无二的密钥对(只需要生成 1 次), 保存在芯 片内部,和助记词绑定。

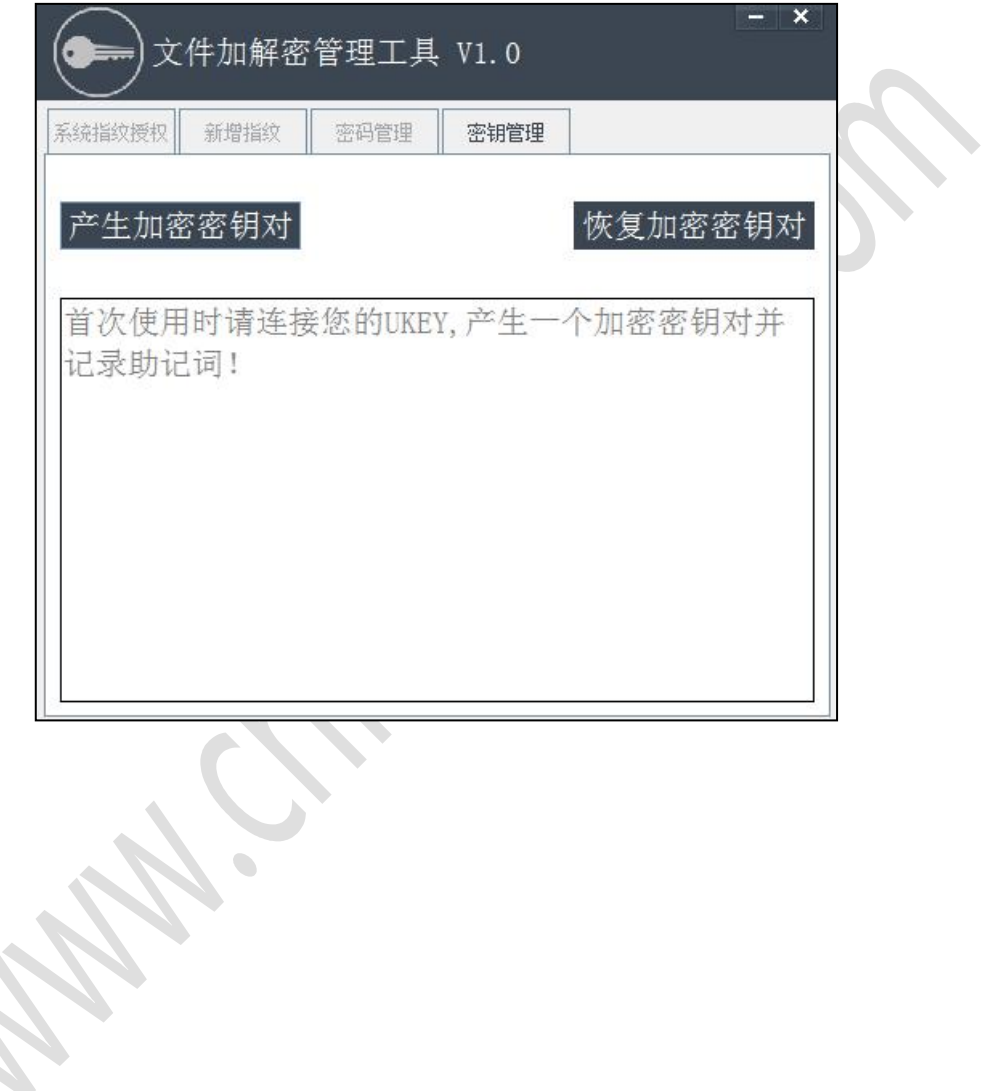

点击"产生加密密钥对",弹出身份验证对话框:

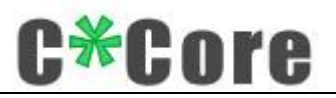

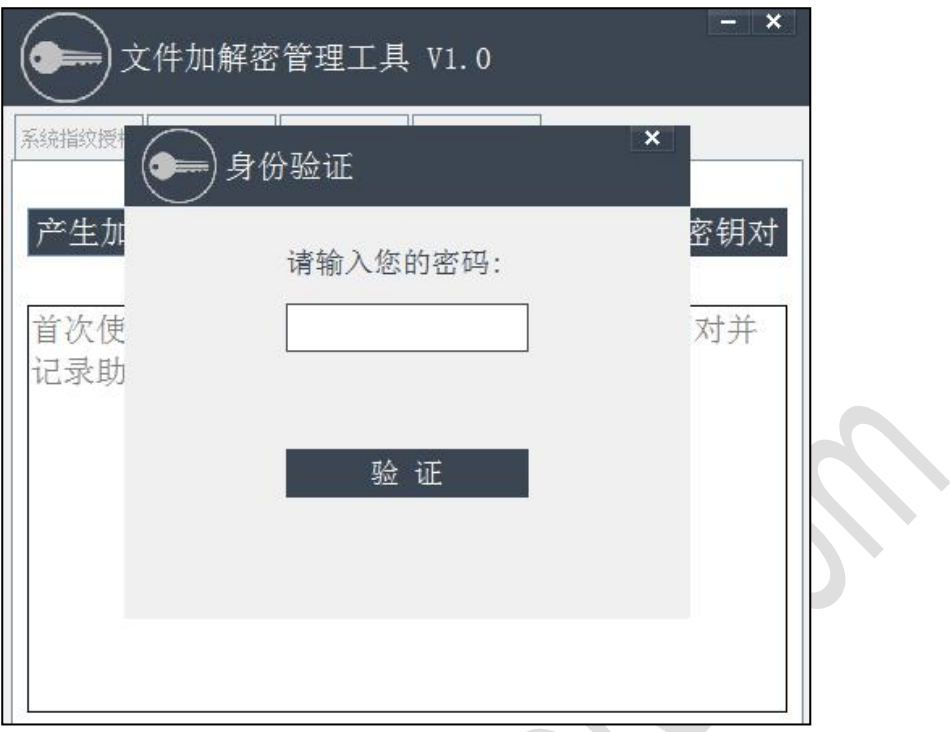

输入 PIN 码(默认密码 111111):

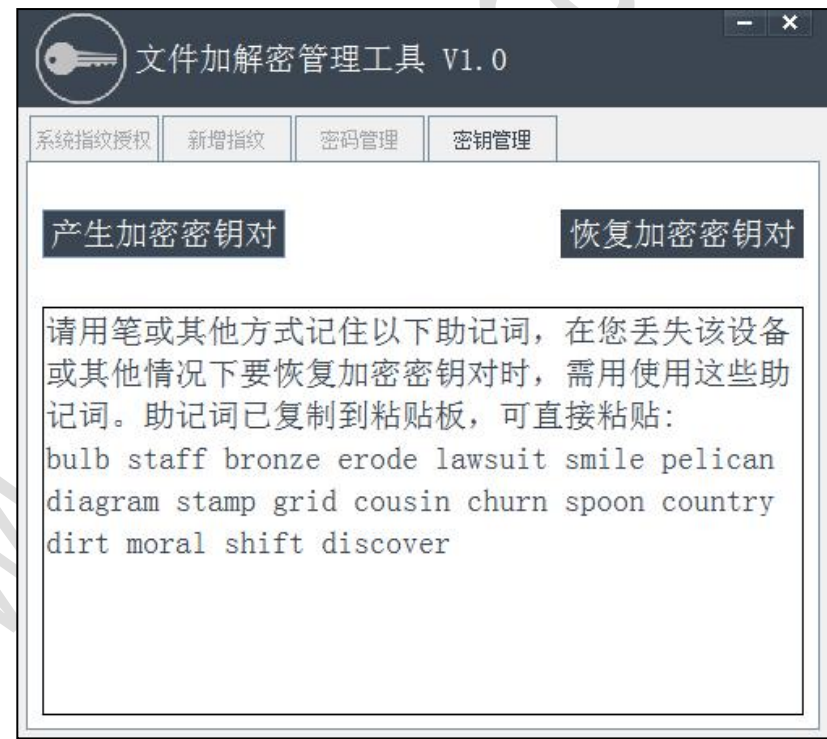

助记词已默认复制,可在文档中直接右键粘贴;通过助记词可以恢复自己的密钥对, 生成密钥对时默认复制了助记词,请粘贴至文本并保存至安全位置,请务必妥善保管,保 管责任由使用者自行承担。

生成密钥对,记录好助记词,表明安装已经完成,您的 USB 指纹登录器可以使用了。

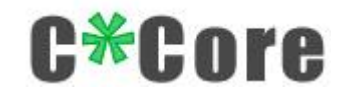

#### <span id="page-19-0"></span>**5.2** 加解密演示

Crypto Tool 用于文件加解密,过程演示如下:

右键点击要加密的文件(以下称为"原始文件"),弹出对话框:

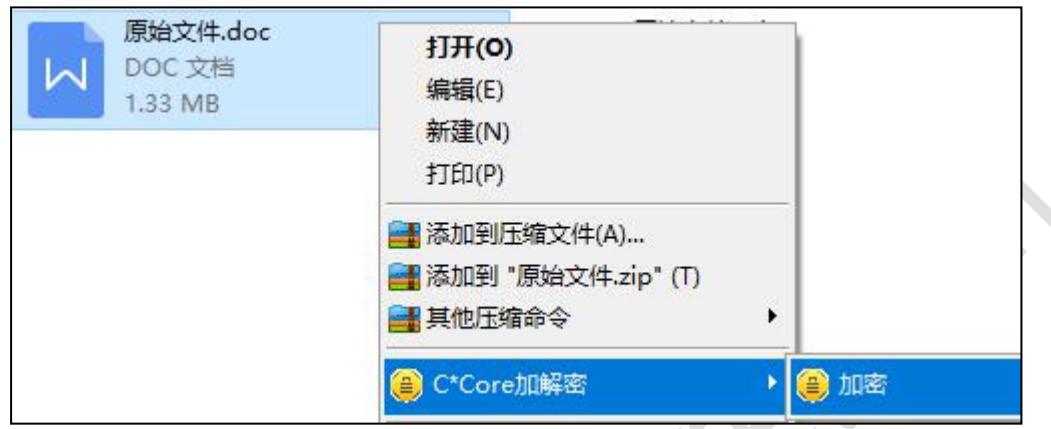

点击"加密",弹出对话框(用户可选择是否删除源文件),生成".ec"结尾的密文:

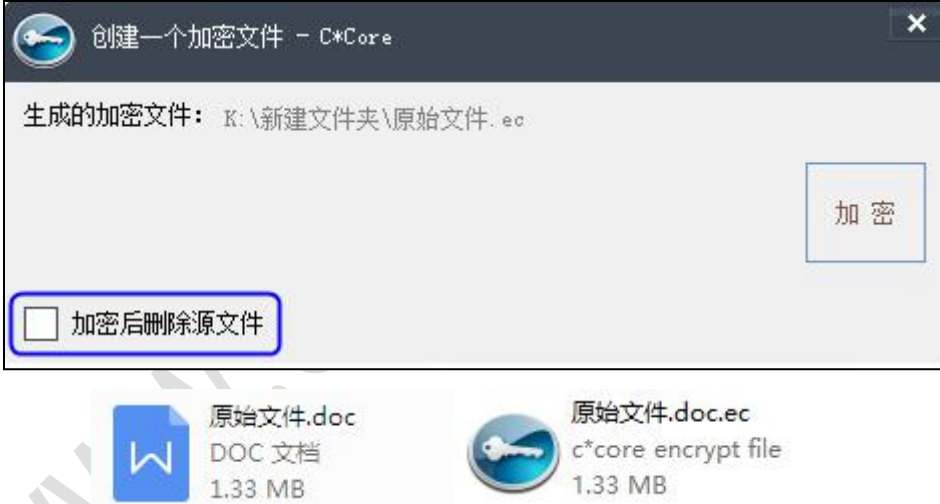

 双击或者右键点击密文"原始文件.doc.ec",输入密码或者触摸指纹,解密后的文件 为"原始文件(1).doc":如果选择加密后删除源文件,解密后的文件为"原始文件.doc"

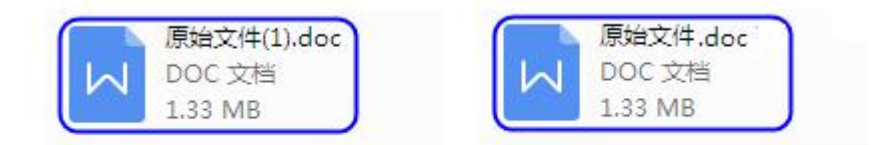

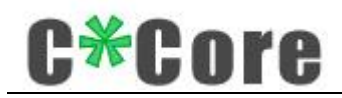

多个文件可以选择"分别加密"进行批量操作

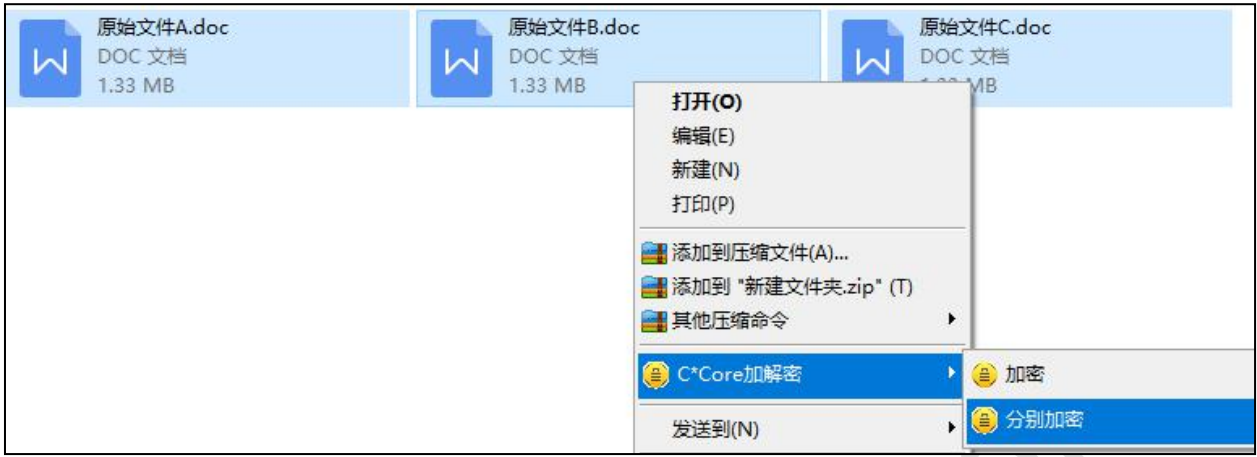

右击密文,对"原始文件.doc.ec"进行"解密到"操作

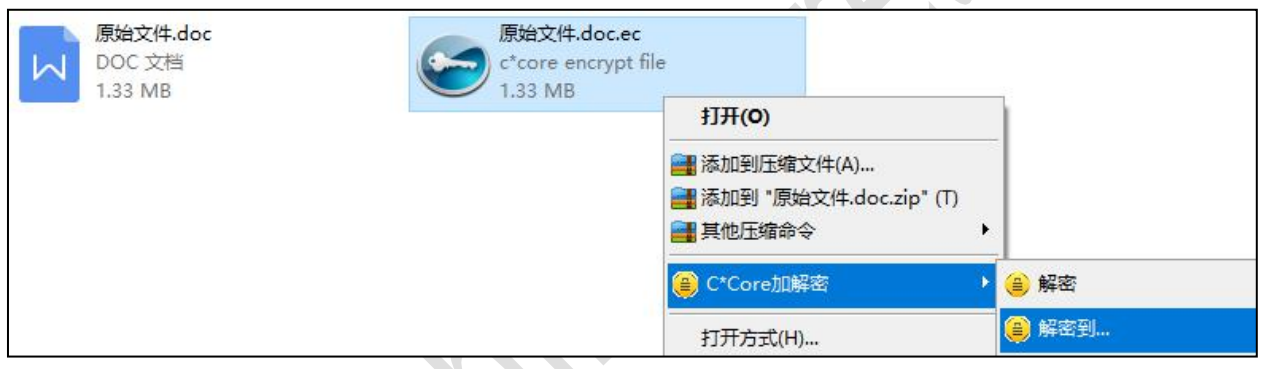

 $\triangle$ 

弹出对话框,用户可以自主选择文件的解密路径

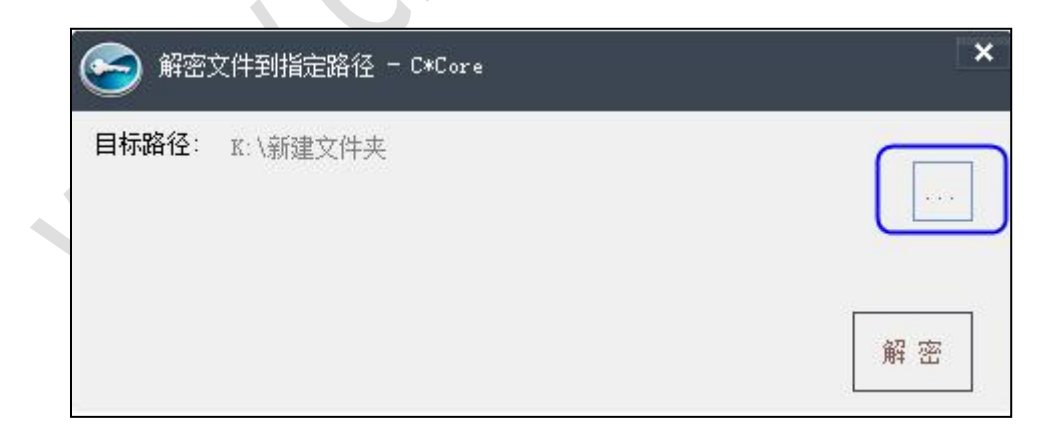

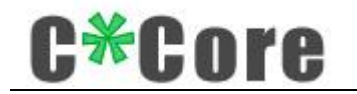

### <span id="page-21-0"></span>**5.3** 管理工具使用说明

#### <span id="page-21-1"></span>**5.3.1** 密钥管理

1、密钥对只需要生成一次并保存好,不需要重新产生,再次点击"产生加密密钥对",会 弹出对话框提醒;

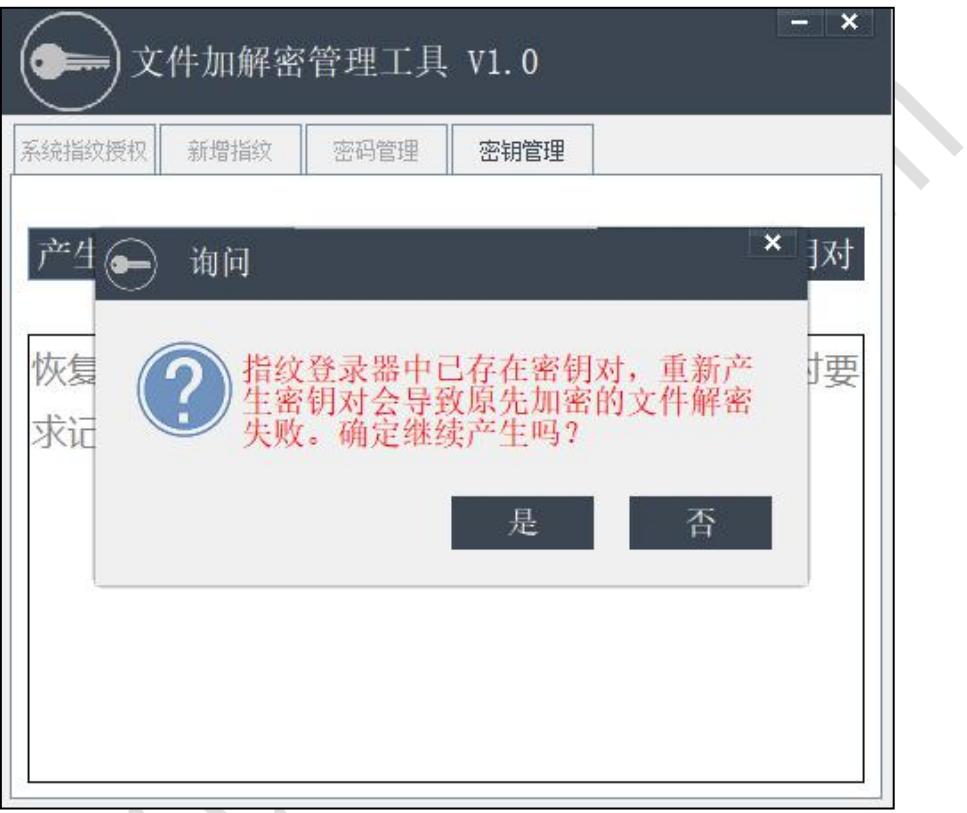

2、可用于恢复密钥对: 如果 USB 指纹登录器不慎遗失或损坏, 通过助记词可在新设备上恢 复密钥对,解出原指纹登录器加密的密文。

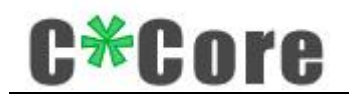

插入新的 USB 指纹登录器,打开管理工具,将保存好的助记词右键粘贴到对话框

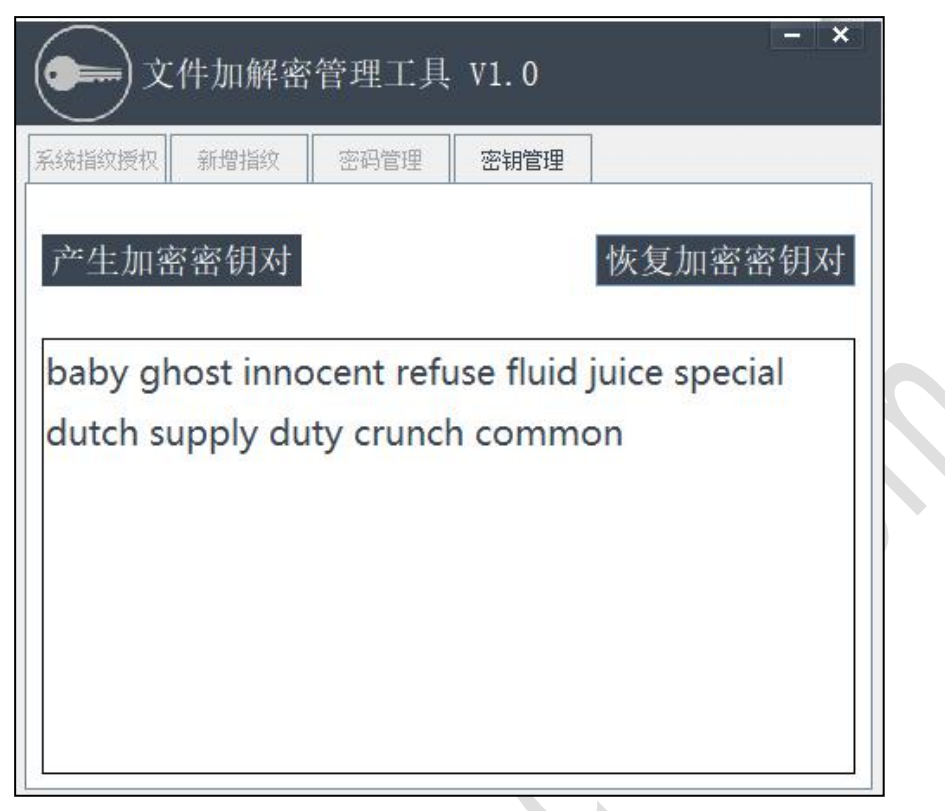

点击"恢复加密密钥对",提示"确定需要覆盖吗?"

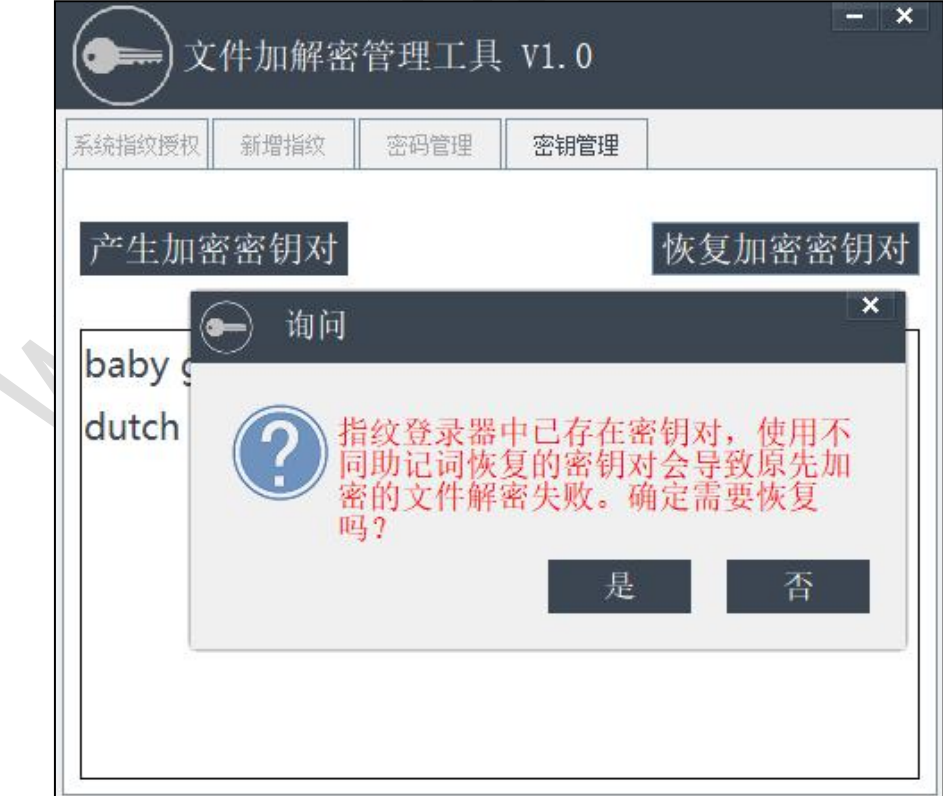

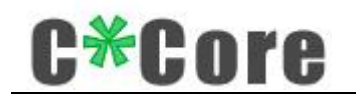

校验 PIN 码之后提示恢复成功,就可以用新的 USB 指纹登录器解密原密文

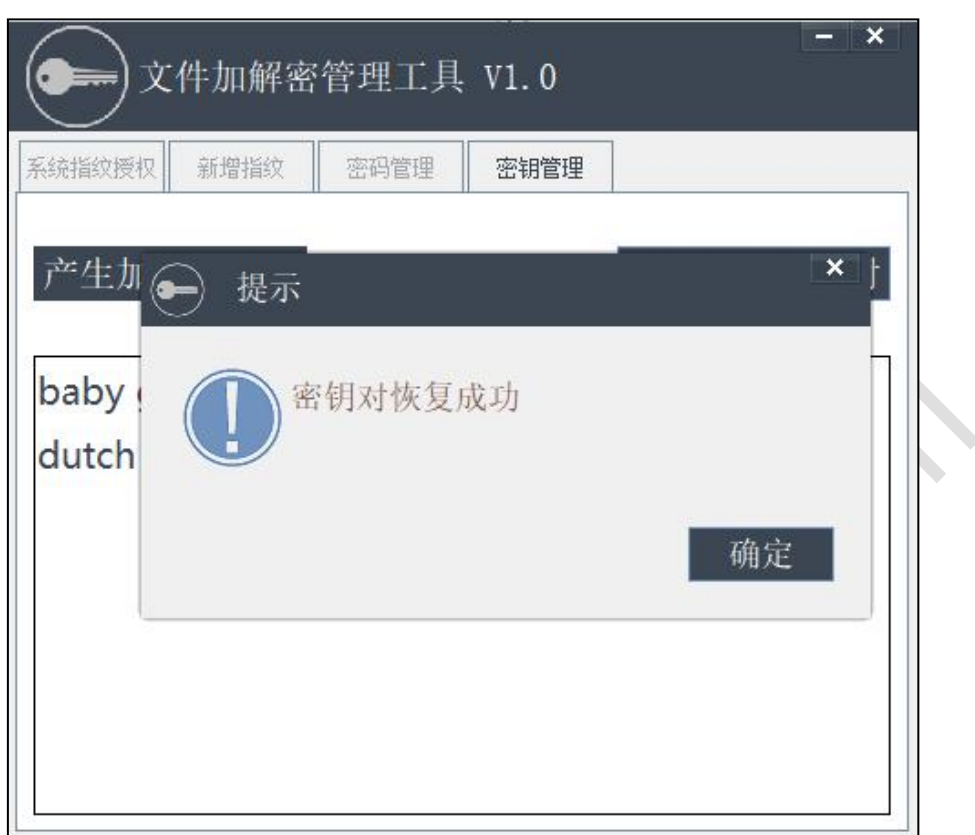

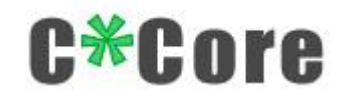

### <span id="page-24-0"></span>**5.3.2** 密码管理

文件加解密初始默认密码 111111, 可以在管理工具的密码管理界面修改(密码长度 6-16 位的数字和字母):

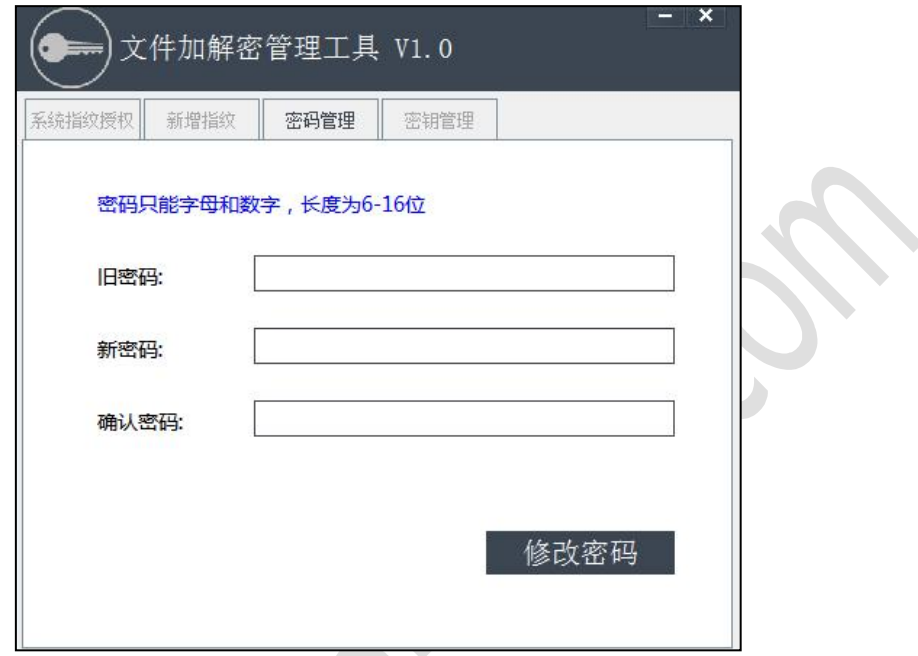

#### <span id="page-24-1"></span>**5.3.3** 新增指纹

用户可以添加或删除"支持加解密"指纹,输入指纹名称,验证 PIN 码,

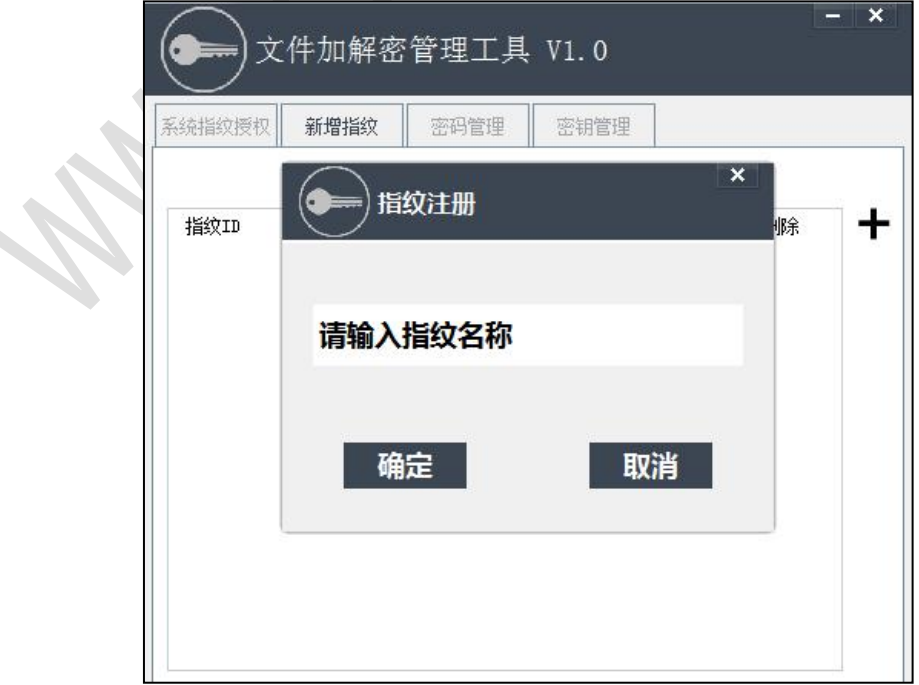

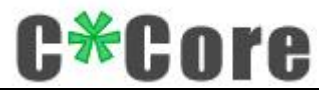

按照提示按压手指(15 次),快速完成注册:

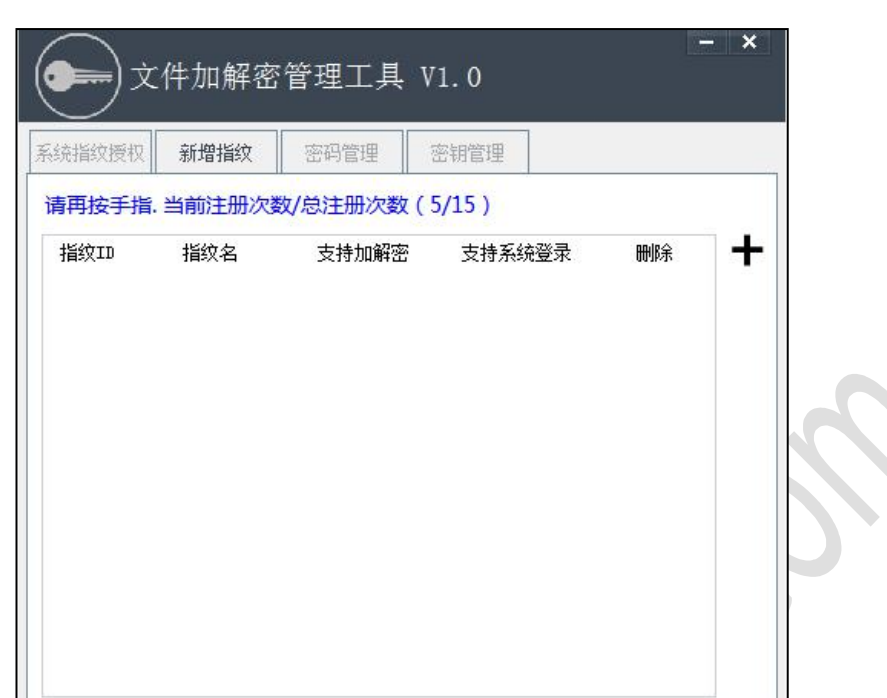

 $\mathcal{L}_{\mathcal{A}}$ 

注册成功:

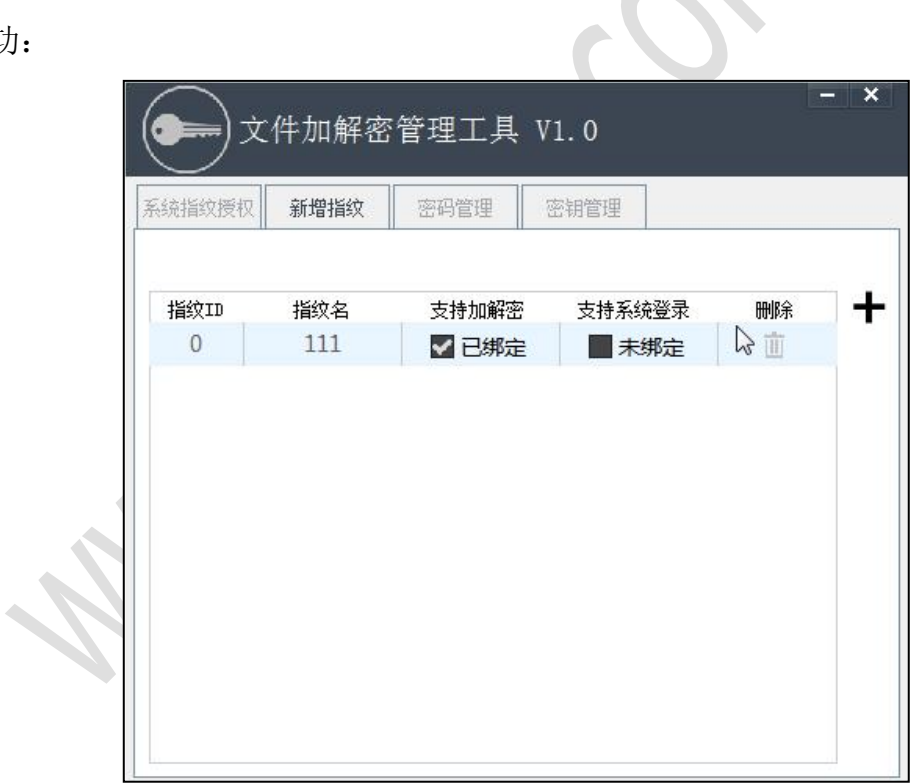

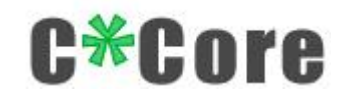

### <span id="page-26-0"></span>**5.3.4** 系统指纹授权

通过 Windows 指纹注册工具或使用 hello 功能注册的指纹, 在系统指纹授权界面会显示:

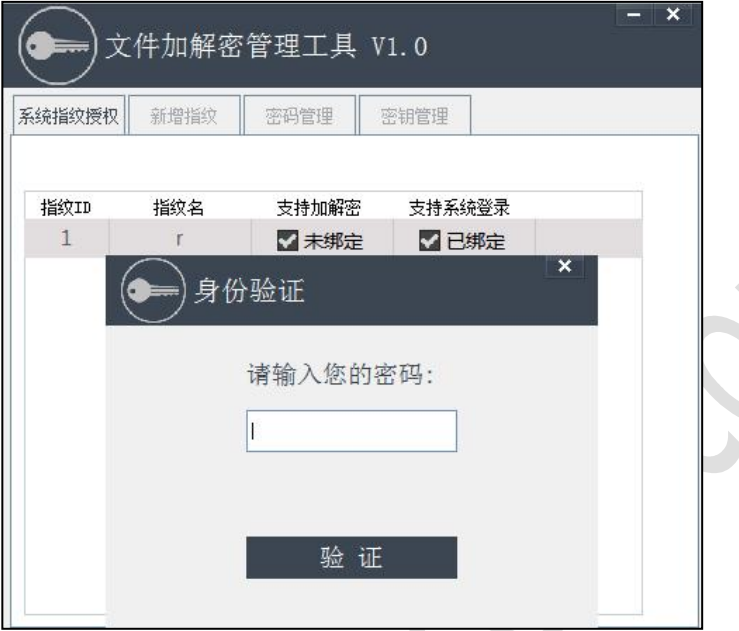

用户可以根据自己需求添加或取消"支持加解密"功能, "支持系统登录功能"权限受微 软管控无法取消。

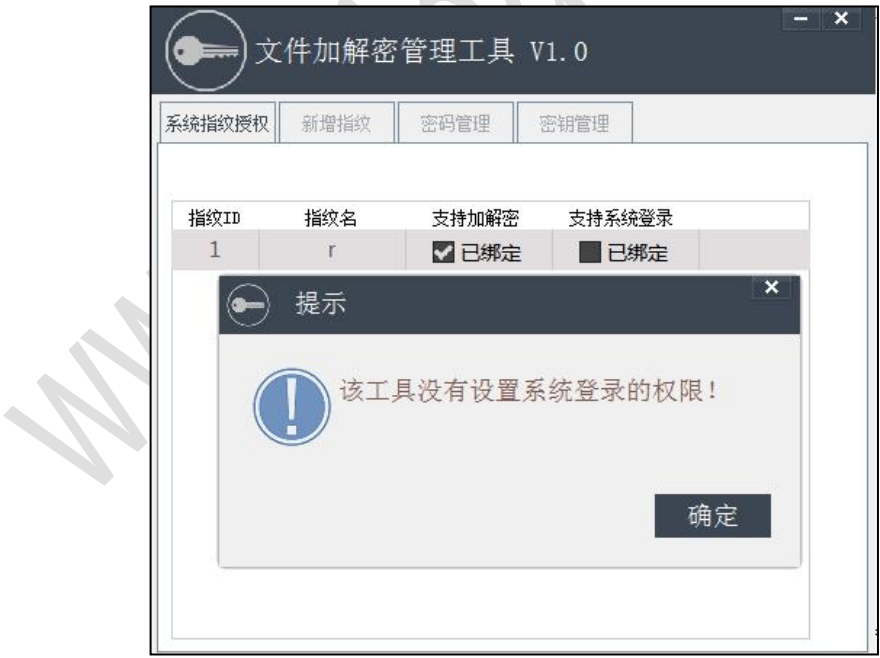

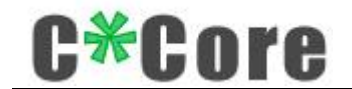

## <span id="page-27-0"></span>**6** 常见问题答疑

1、由于微软系统限制,使用 Hello 功能的用户名不能为 administrator,请新建其他名字 的管理员账户。

2、注册 Hello 功能的指纹时,不同操作系统支持不同的注册方式,部分系统使用本公司开 发的指纹注册工具(windows7/8), windows8.1/10 系统使用 Windows 系统自带的指纹注 册程序。

3 、 驱 动 软 件 安 装 : 扫 描 产 品 外 包 装 二 维 码 获 取 下 载 地 址 ( 公 司 官 方 网 站 http://www.china-core.com/, "产品服务" —— "生物安全产品" —— "USB 指纹登录 器")下载或向经销商索取。

4、部分 ghost 版本操作系统可能简化了系统组件,导致不支持指纹登录功能,请使用正式 版本的操作系统;如 Windows 系统有功能更新,请至公司官网寻求最新的软件支持。

5、Win7 部分系统需要安装 SHA256 补丁包,对应的补丁包可通过 windows update 更新或 至公司官网下载更新。

6、不慎遗失 USB 指纹登录器,插入新的 USB 指纹登录器后需要先删除系统指纹数据,再通 过助记词恢复密钥对,就可以解密原指纹登录器加密的密文。

7、只支持容量 2G 以内的多个文件或者 4G 以内的单个文件加解密。

8、对于 win8.1/10 系统,注册系统登录的指纹前需要先设置电脑的 PIN 码

9、对文件加密时,有些电脑的安全软件可能会弹出安全方面的误报,允许程序运行即可。

## <span id="page-27-1"></span>**7** 联系我们

如您有任何疑问或需求,请联系我们:

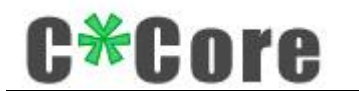

#### 苏州国芯科技股份有限公司

地址:苏州市高新区竹园路 209 号(215011)

电话:86-512-68091375(总机)

传真:86-512-68096251

E-mail: [support@china-core.com](mailto:support@china-ccore.com)

网址: WWW.china-core.com

 $\bullet$